# **Autofill Tags**

#### **SUMMARY**

Learn how *Autofill Tags* within *Message Templates* allow Pipeline to do the typing for you. When you use*Autofill Tags* within *Message Templates*to send a note or email, information from the transaction will be added to your message automatically.

#### **IN THIS ARTICLE**

Introduction

Who Can Do This?

How To

UseAutofill Tags Use Advanced Autofill Tags Advanced Contact Autofill Tags AdvancedChecklist Autofill Tags

#### **RELATEDPIPELINE PROWEBINAR RECORDINGS**

Autofill Tags AdvancedChecklist & Contact Autofill Tags

### **Introduction**

Sending messages from Pipeline is the most effectiveway of communicating with your team and contacts about a transaction. Pipeline's *Message Templates* allow you to make the process of sending messages, especially frequently sent or long messages, a breeze. And using *Autofill Tags* within those templates super charges them, allowing the system to automatically pre-fill specific, personalized transaction information into the message and saving you time over and over again.

### **Who Can Do This?**

All Pipeline users can use*Autofill Tags*in *Message Templates*.

#### **How To**

#### **Use Autofill Tags**

To use*Autofill Tags*in a *Message Template*:

**Create a new** *Message Template* **or edit an existing one.** Learn how to Create& Manage 1 Message Templates →

When entering the *Subject* or *Body* of your message, **place your cursorwhere you wantto** 2 **enter the** *Autofill Tag***.**

<sup>3</sup>) To the right of the *Subject* or *Body*, select [Add autofill] tag.

#### *On a transaction*

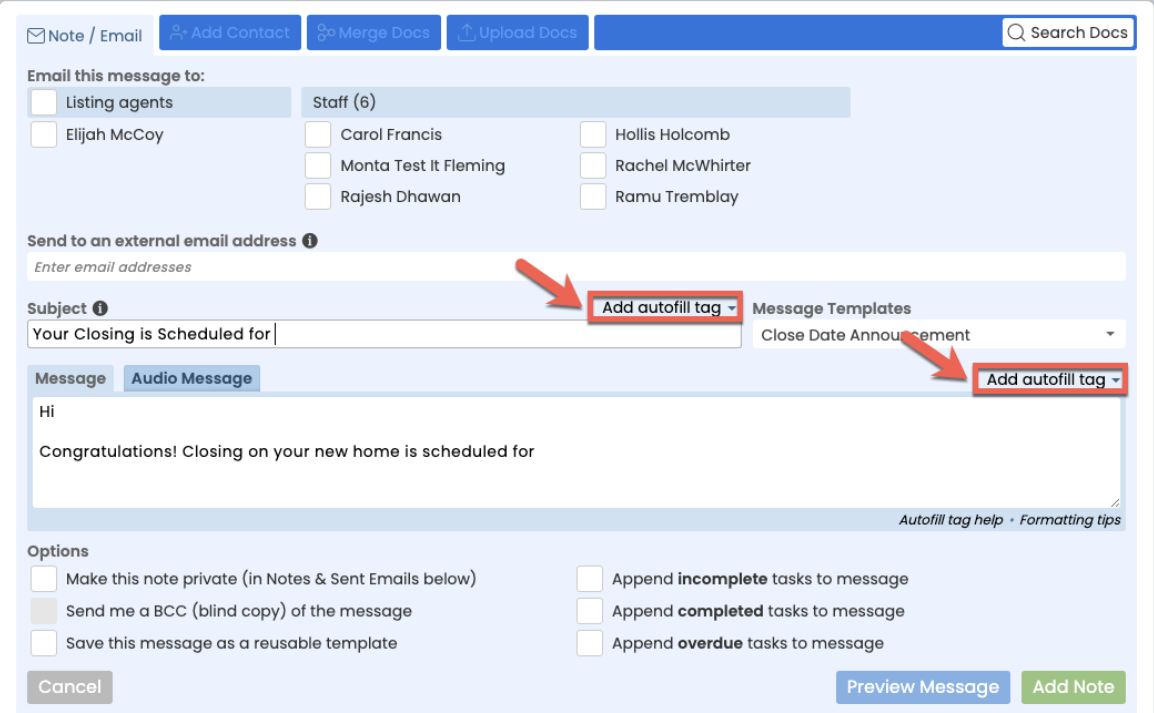

#### *From the Message Templates area*

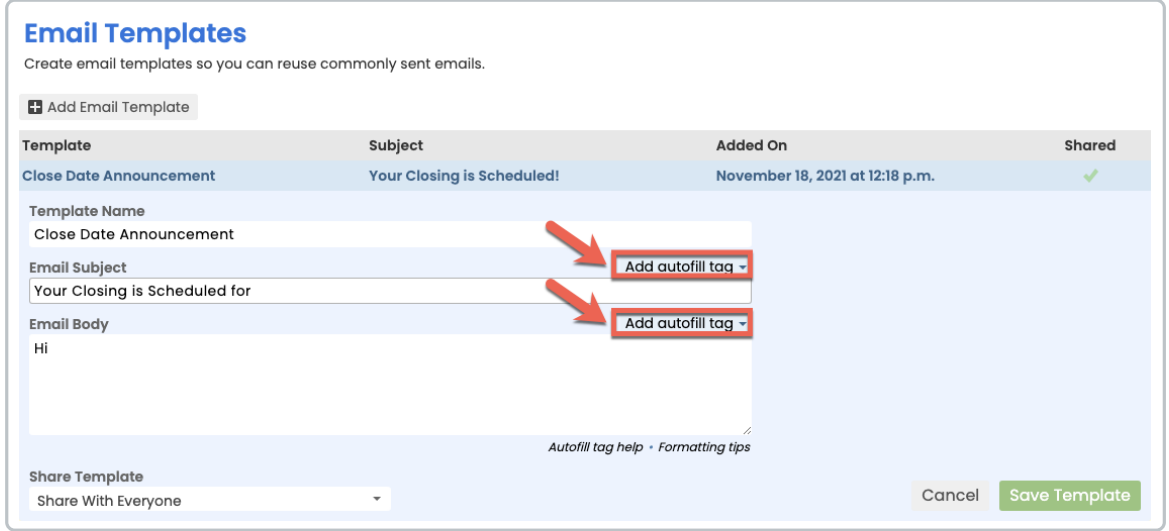

**Scrollthrough the list of***Autofill Tags***, or starttyping your desired transaction field to refine** 4**the list of options.**

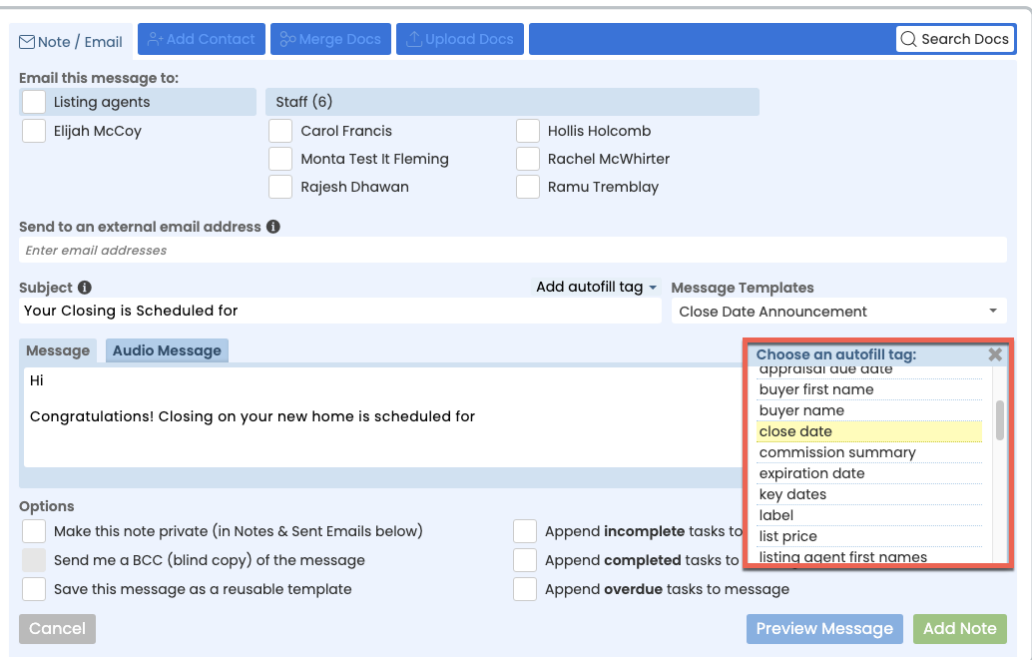

Find *Autofill Tags*fast by typing any part ofthe*Autofill Tag* namewhile the list is disdayed.

**Select your desired** *Autofill Tag* to insert a placeholder for the transaction field into your 5 message.

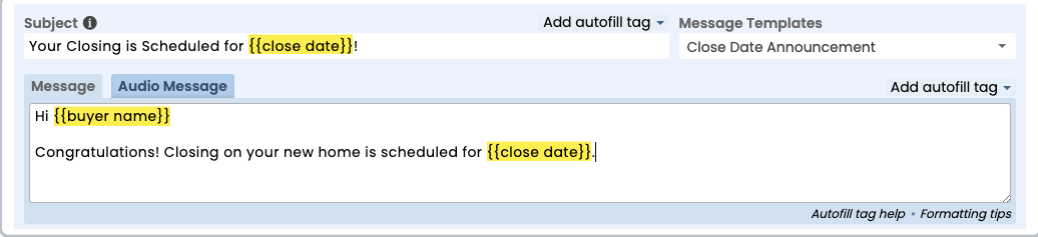

6 When your message template is complete, **click [Save Template].**

#### **Use Advanced Autofill Tags**

*AdvancedAutofill Tags* are additional *Autofill Tags*that do not appear in the*Autofill Tags* drop down menu because they contain custom information from your account. These advanced tags allow you to automatically insert specified contact information, checklists, and task due dates.

To insert *AdvancedAutofill Tags*in a *Message Template*:

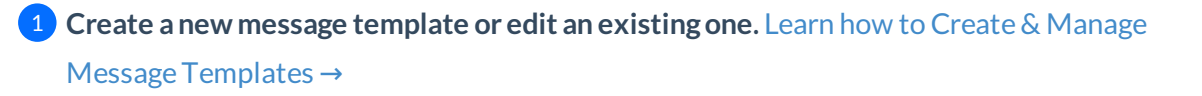

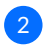

When entering the *Subject* or *Body* of your message,**type or paste your desired tag from the** 2 **list of either** Advanced Contact Autofill Tags or Advanced Checklist Autofill Tags to insert it into your message.

For example, to autofill a contact's phone number, use the tag,  $\{ \}$  { $\{ \}$ contacts:ROLE:phone}}.

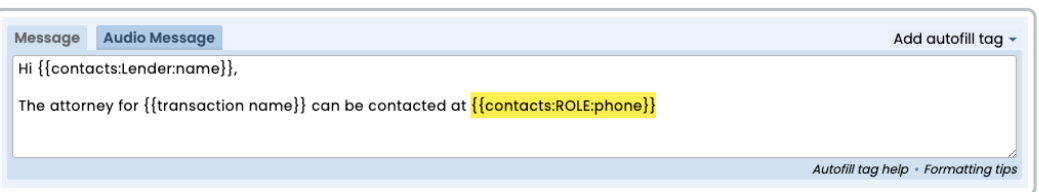

**3** Inside the tag, the capitalized word specifies the custom information you'll enter. **Replace the capitalized word with the corresponding details from your account:**

**•Replace "ROLE" with the role ofthe** *Contact*whose information you wish to autofill in the message. For example, to autofill an Attorney contacts phone number, use the tag, {{contacts:Attorney:phone}} .

**• Replace "NAMEOFCHECKLIST" with the** *Checklist Title*. For example,to autofill your entire CLOSING TIMELINE checklist, use the tag, {{checklist:CLOSING TIMELINE}}.

**• Replace "TASK NAME" with the** *Checklist Task*. For example,to autofill the due date for your "Listing Agreement" task on the checklist titled, "Listing checklist," use the tag, {{checklist:Listing Checklist:Listing Agreement:due date}} .

The only special characters allowed in *Advanced Autofill Tags* are: underscores (), hyphens (-), and  $s$ paces (). If you use any special characters in the ROLE, CHECKLIST, or CHECKLIST TASK fields, you will need to **omitthose special characters** when referencing them in *AdvancedAutofill Tags*. For example, ifthe name of a checklist task you want to reference is **" Seller's Disclosure (main) "**, when you create the*AdvancedAutofill Tag* for that field, name it **" Sellers Disclosure main "**.

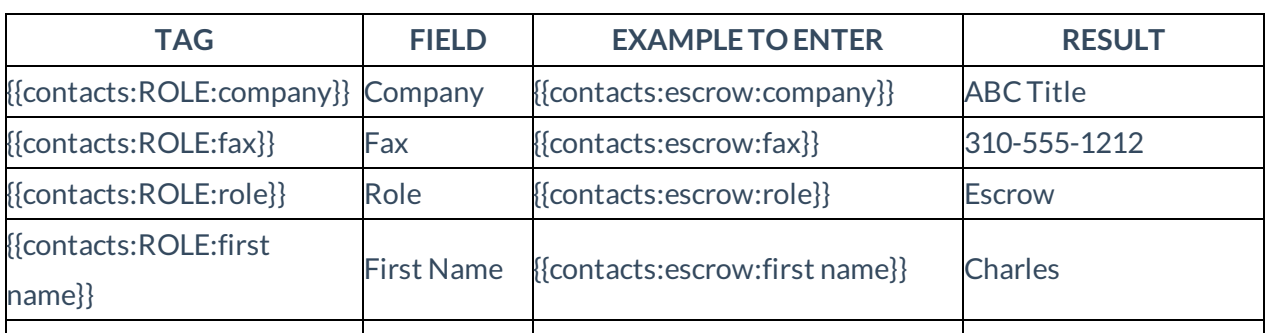

#### **Advanced Contact Autofill Tags**

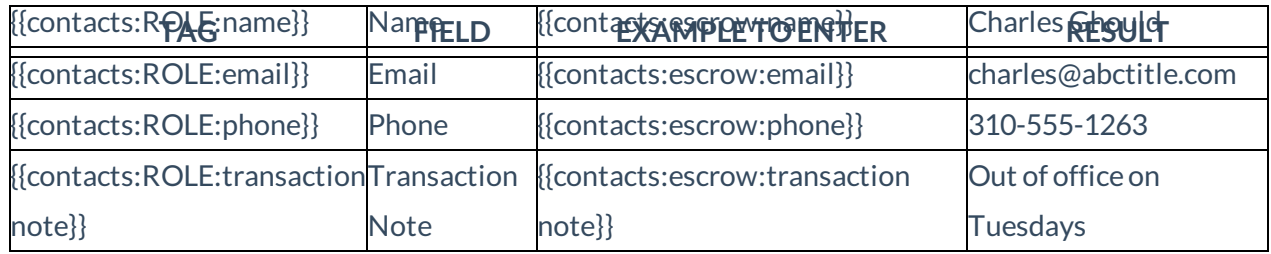

#### **Advanced Checklist Autofill Tag**

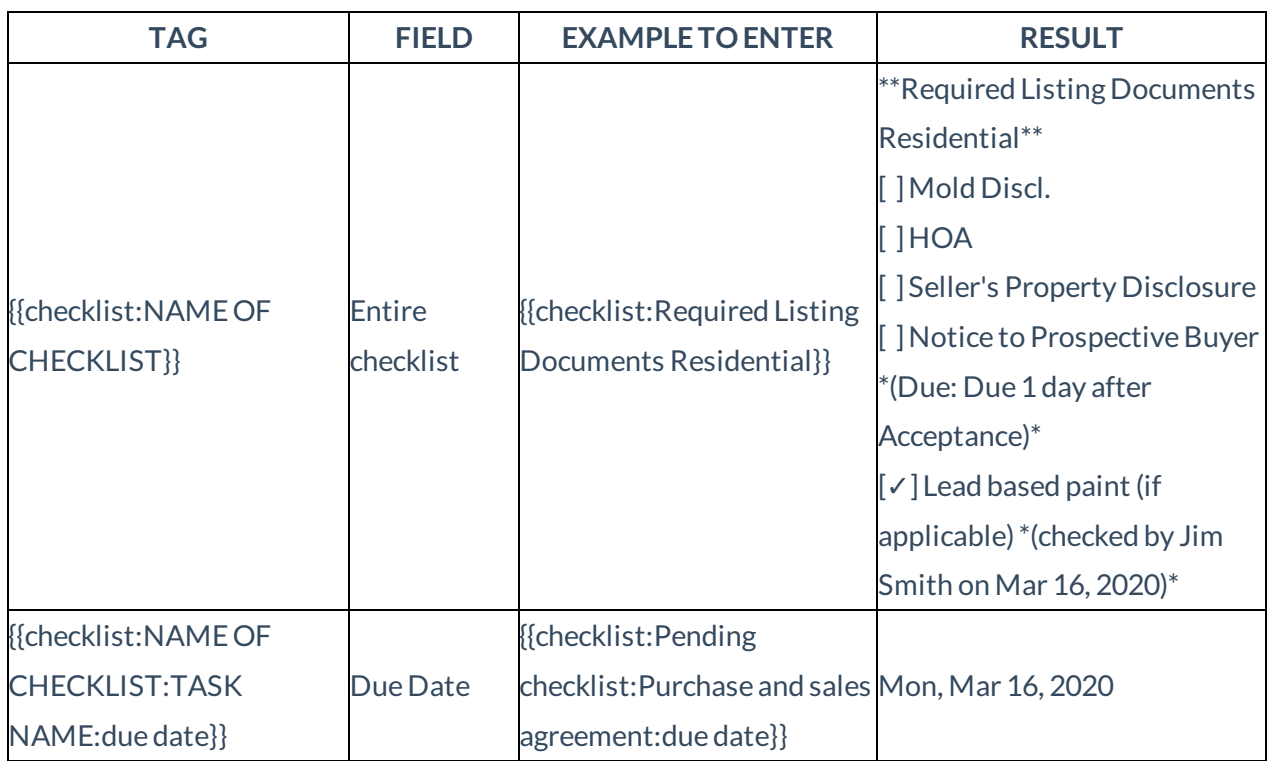

## Pipeline Pro Webinar Recording - Autofill Tags II

Learn how let the system do your typing when sending notes. We'll cover how and when to set up *Autofill Tags*in your *Message Templates* so they'll be replaced with the appropriate value from the transaction whenever you use the template to send a note. We'll also go over the*AdvancedAutofill Tags*feature.

View more Pipeline Pro Webinars here →

### **11:37**

### Pipeline Pro Webinar Recording - Advanced Checklist & Contact Autofill Tags

Since therewere a number of questions related to the checklist *Autofill Tag* portion oflast week's webinar,this weekwe'll dive deeper into how to utilize those*Autofill Tags*in messages.

View more Pipeline Pro Webinars here →

**11:37**